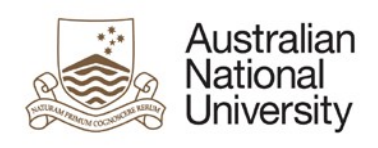

# **Actioning ANU delegation requests in HORUS**

### Table of Contents

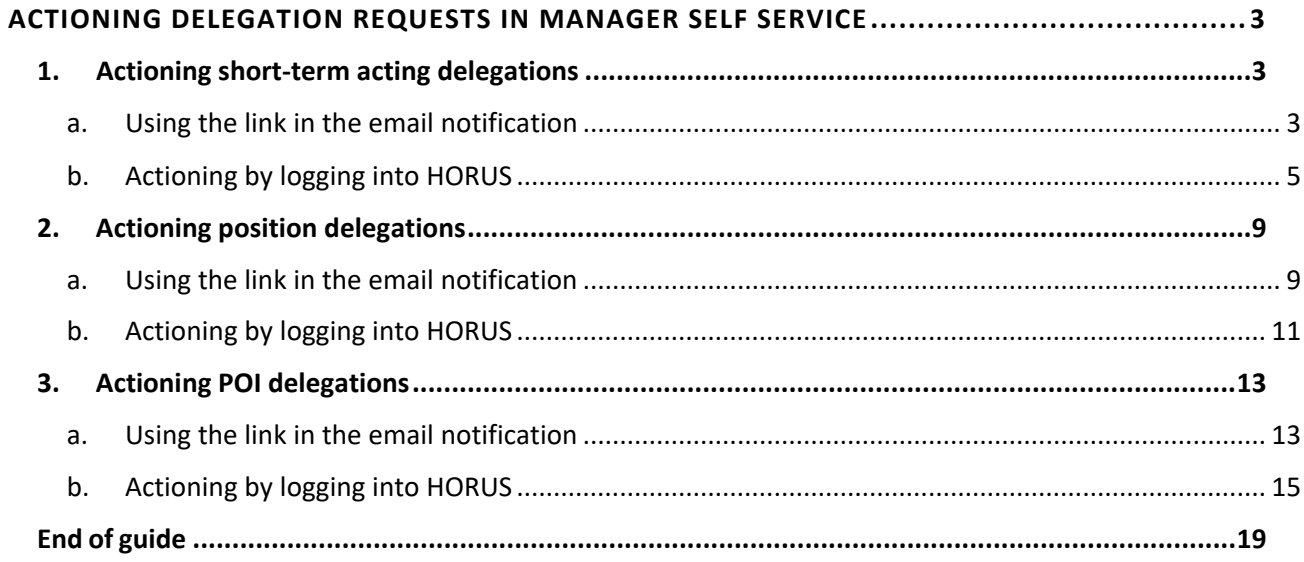

**Job Aid** 

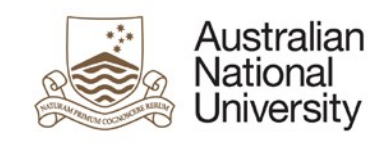

## <span id="page-2-0"></span>**Actioning delegation requests in Manager Self Service**

A staff member who has HORUS access can submit a delegation request to:

- 1. Assign new delegations to a position or update existing position delegations
- 2. Assign short-term acting delegations
- 3. Assign new delegations to a VaHA (a.k.a. POI in HRMS) or update existing delegations held by a VaHA

Each delegation request is required a Senior Delegate to authorise prior to the delegation assignment information being updated in the HRMS and available to be used in the consumer systems.

A Senior Delegate can action the delegation requests using Manager Self Service within HORUS.

The following sections describe the steps to be taken by the Senior Delegate to action the delegation requests that have been submitted for their actions.

#### <span id="page-2-1"></span>**1. Actioning short-term acting delegations**

#### <span id="page-2-2"></span>**a. Using the link in the email notification**

#### **Step 1:**

After the submitter has selected a Senior Delegate for her/his delegation request, the system generates and sends an email notification to the selected Senior Delegate. The email contains a URL link that will direct the Senior Delegate to the authorisation stage.

#### **Step 2:**

Senior Delegate receives email notification and clicks the link provided in the email:

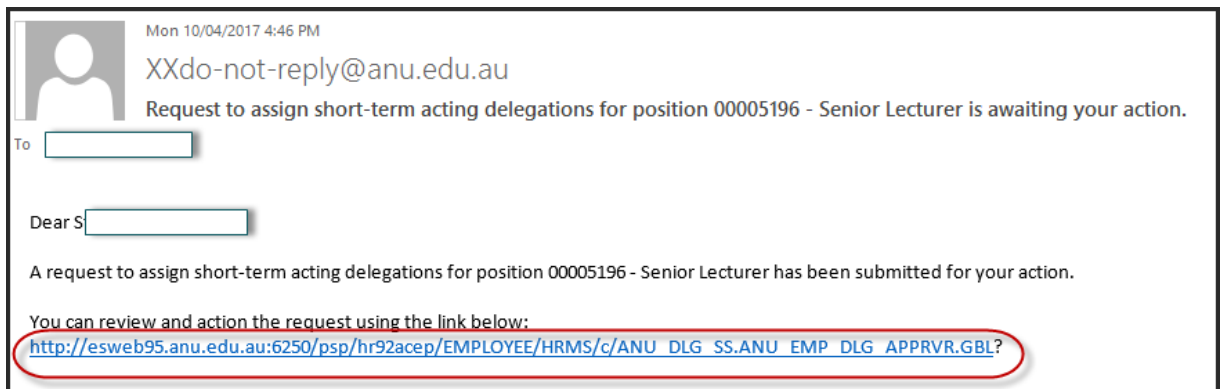

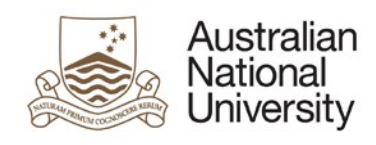

#### **Step 3:**

Senior Delegate signs in HORUS

#### **Step 4:**

If there is only one delegation request awaiting for actioning, the authorisation page will be displayed. If there are multiple delegation requests awaiting for actioning, a summary of requests will be displayed. The Senior Delegate can select which request to action by clicking Select against the employee name.

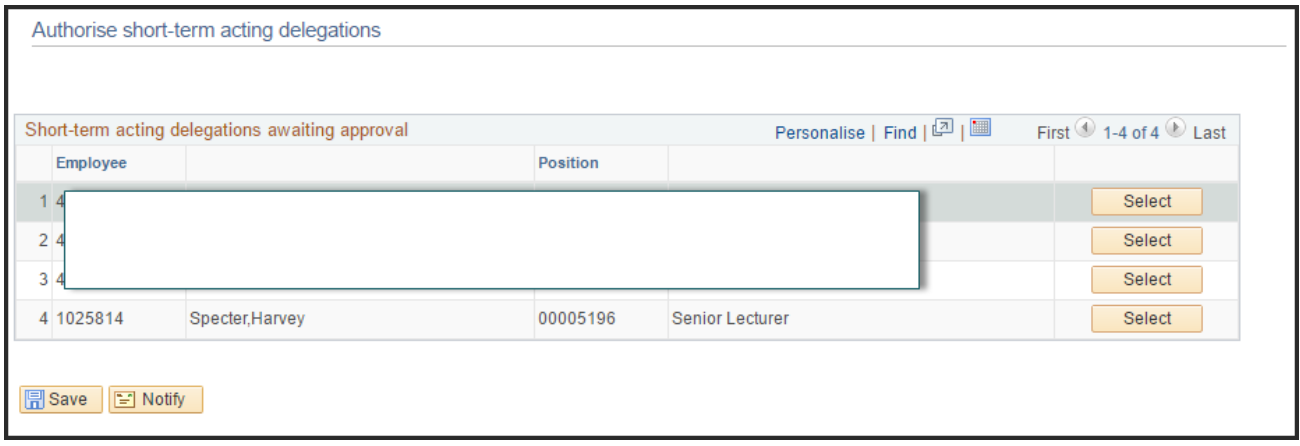

#### **Step 5:**

The Senior Delegate to review the delegation assignment details displayed.

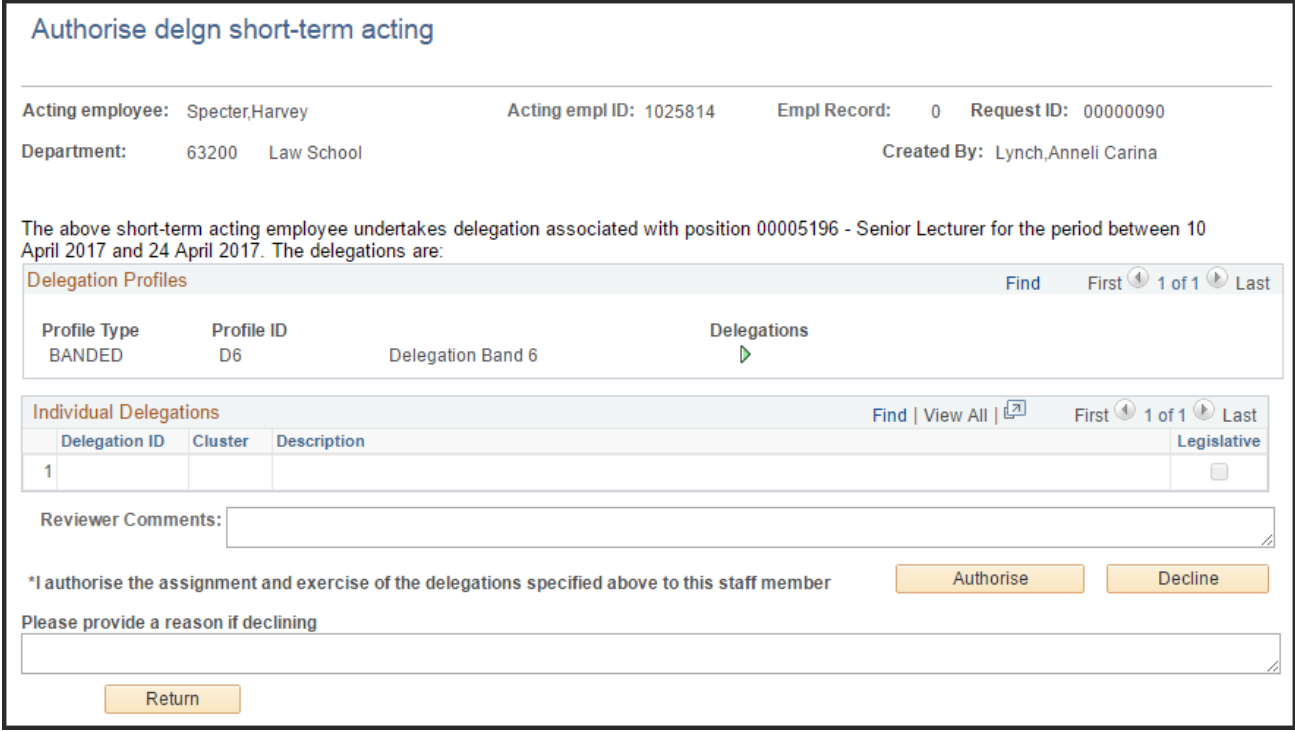

#### **Step 6:**

The Senior Delegate either click Authorise to approve the request or click Decline to reject the request. In case of Decline, the Senior Delegate needs to provide some

comments in the "Please provide a reason if declining" section prior to clicking Decline.

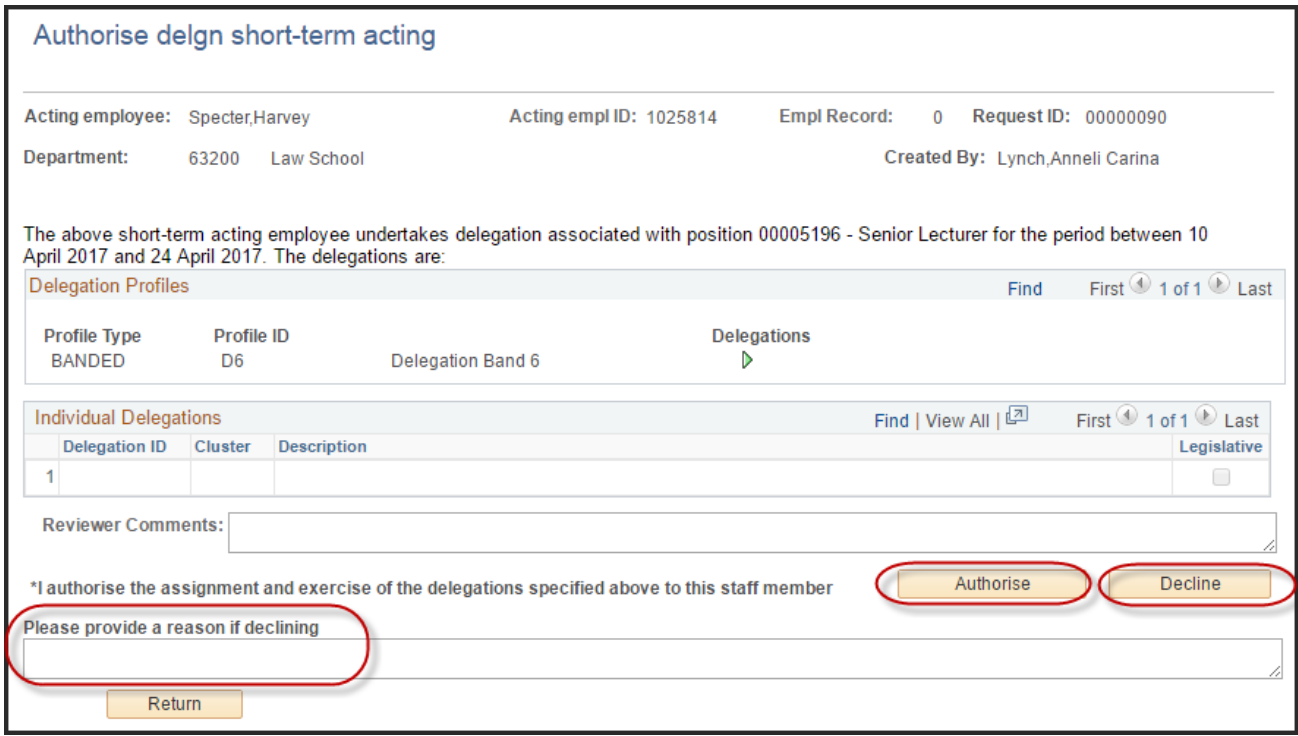

#### **Step 7:**

If the request is authorised, the system generates and sends an email notification to the submitter notifying them that their request has been authorised. The acting employee will also be notified via email that they have been granted the short-term delegations.

#### **Step 8:**

If the request is declined, the system generates and sends an email notification to the submitter notifying them that their request has been declined. The acting employee will also **not** be notified of the declined request.

#### <span id="page-4-0"></span>**b. Actioning by logging into HORUS**

#### **Step 1:**

The Senior Delegate can check if there are any delegation requests submitted to them for actioning by logging into HORUS.

#### **Step 2:**

Senior Delegate signs in HORUS (https://horus.anu.edu.au)

#### **Step 3:**

Navigate to: **Manager Self Service > Delegations > Authorise short-trm actng dlgn**

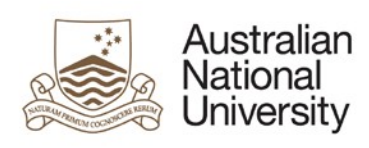

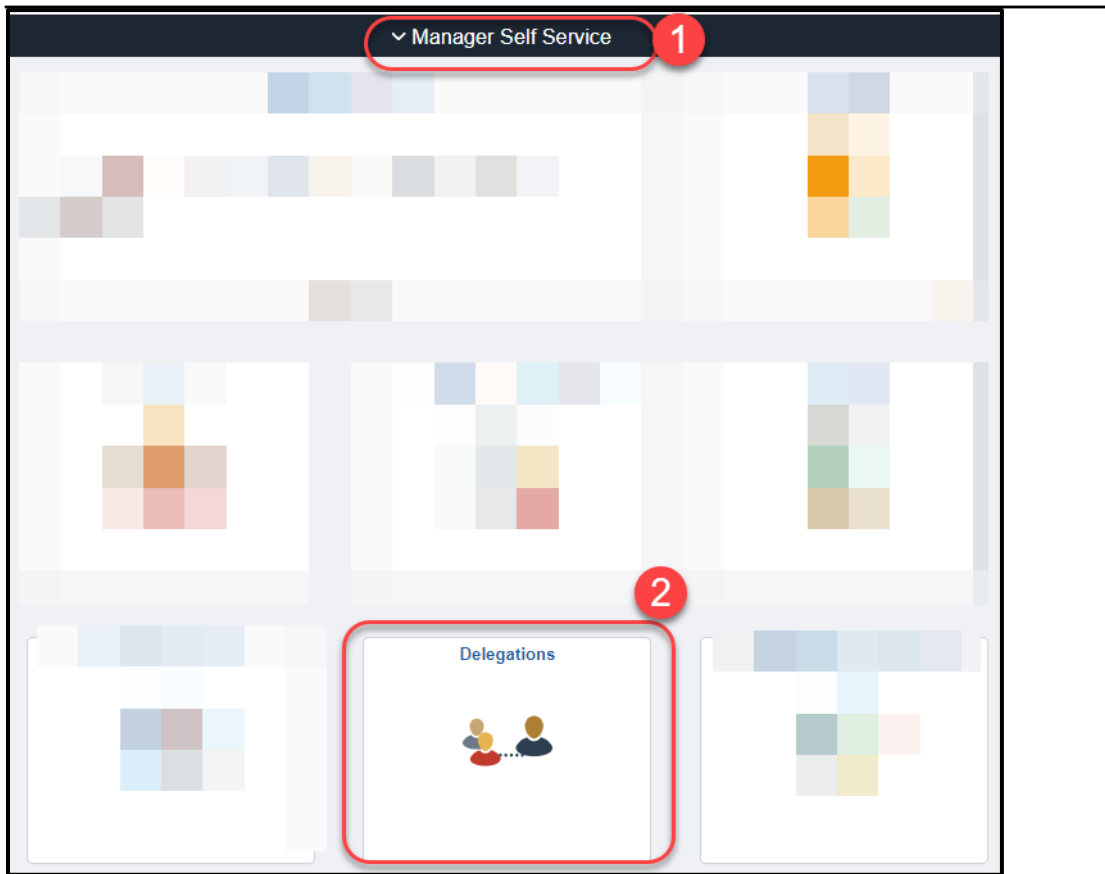

#### **Step 4:**

If there is only one delegation request awaiting for actioning, the authorisation page will be displayed. If there are multiple delegation requests awaiting for actioning, a summary of requests will be displayed. The Senior Delegate can select which request to action by clicking Select against the employee name.

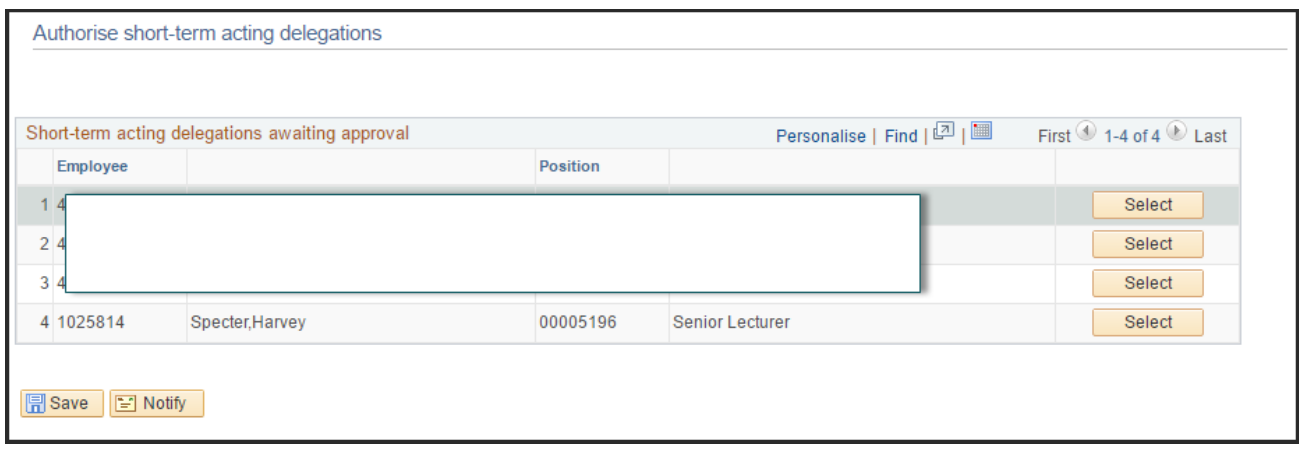

#### **Step 5:**

The Senior Delegate to review the delegation assignment details displayed.

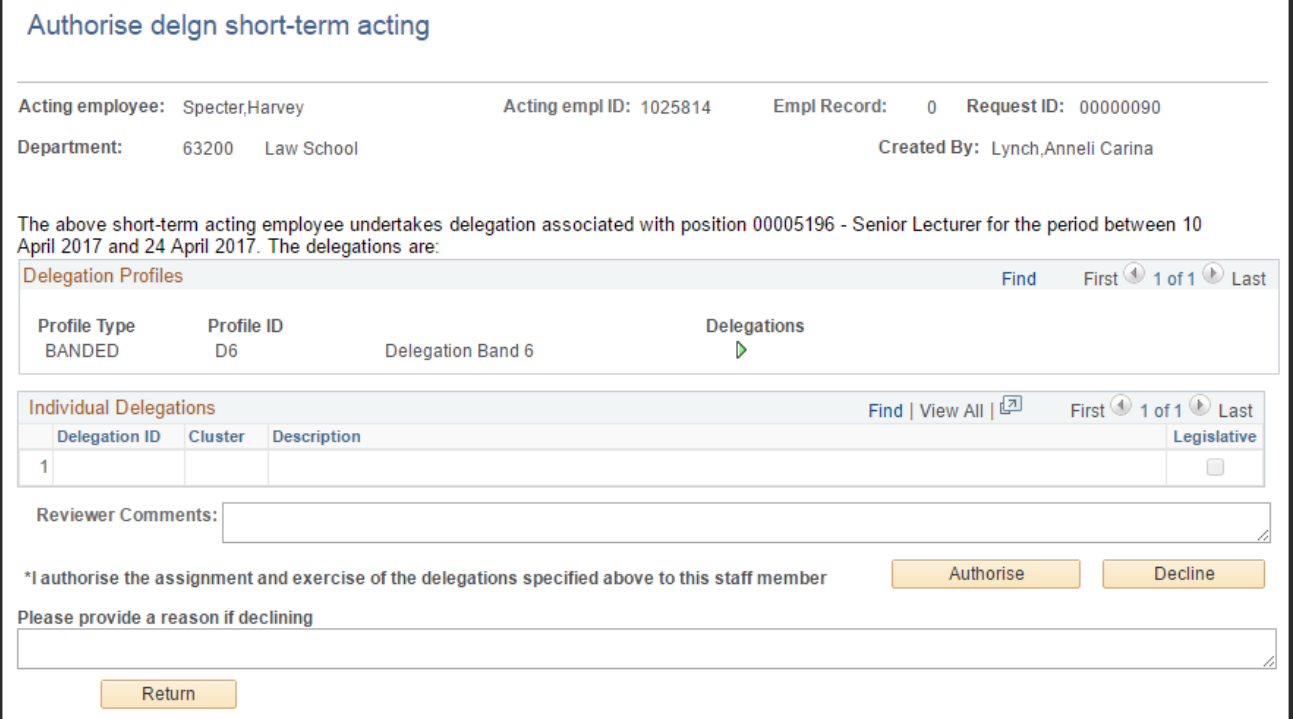

#### **Step 6:**

The Senior Delegate either clicks Authorise to approve the request or clicks Decline to reject the request. In case of Decline, the Senior Delegate needs to provide some comments in the "Please provide a reason if declining" section prior to clicking Decline.

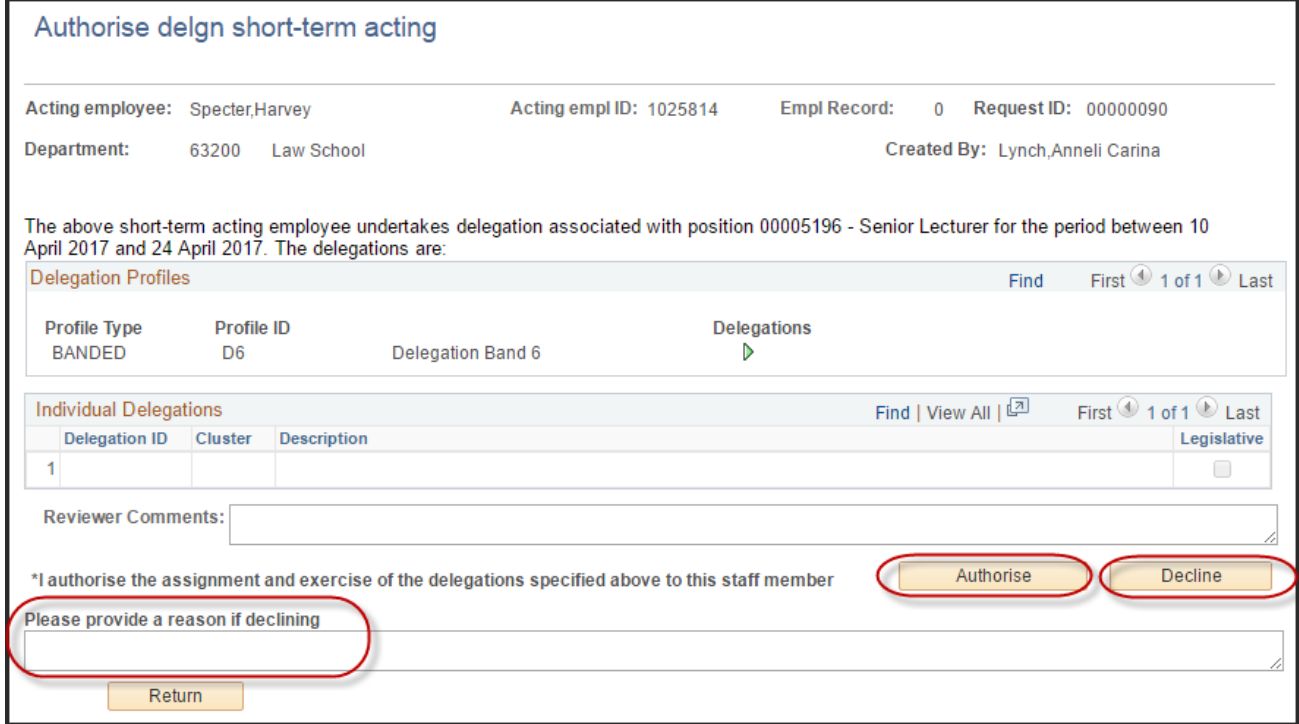

#### **Step 7:**

If the request is authorised, the system generates and sends an email notification to

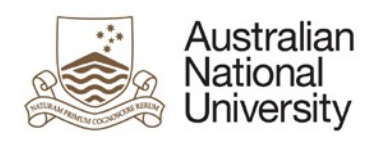

the submitter notifying them that their request has been authorised. The acting employee will also be notified via email that they have been granted the short-term delegations.

#### **Step 8:**

If the request is declined, the system generates and sends an email notification to the submitter notifying them that their request has been declined. The acting employee will **not** be notified of the declined request.

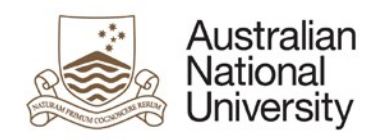

#### <span id="page-8-0"></span>**2. Actioning position delegations**

#### <span id="page-8-1"></span>**a. Using the link in the email notification**

#### **Step 1:**

After the submitter has selected a Senior Delegate for her/his delegation request, the system generates and sends an email notification to the selected Senior Delegate. The email contains a URL link that will direct the Senior Delegate to the authorisation stage.

#### **Step 2:**

Senior Delegate receives email notification and clicks the link provided in the email:

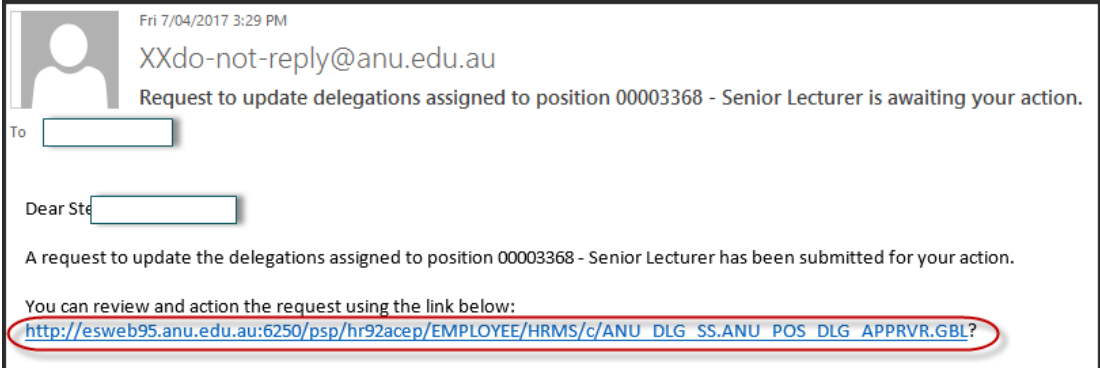

#### **Step 3:**

Senior Delegate signs in HORUS

#### **Step 4:**

If there is only one delegation request awaiting for actioning, the authorisation page will be displayed. If there are multiple delegation requests awaiting for actioning, a summary of requests will be displayed. The Senior Delegate can select which request to action by clicking Select against the employee name.

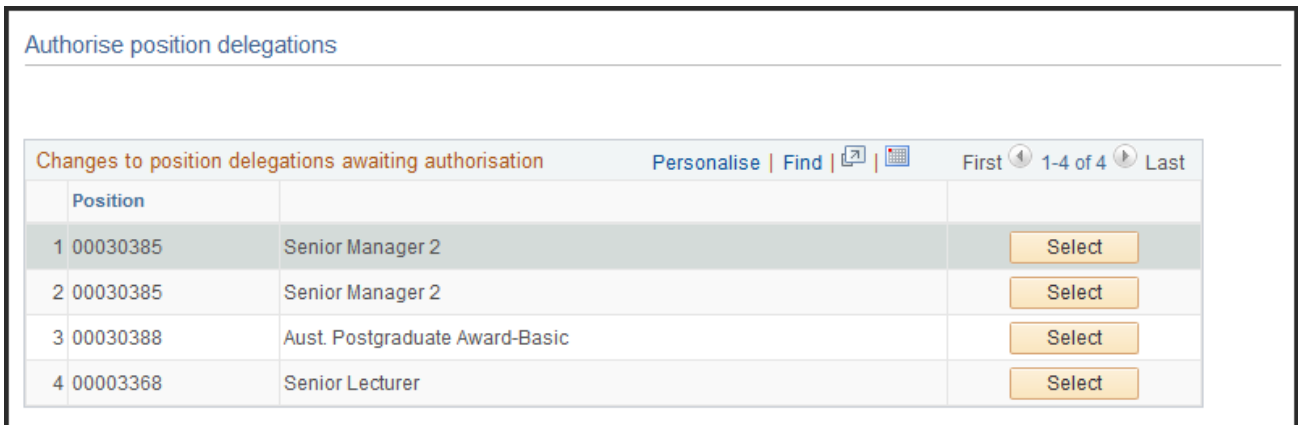

**Step 5:**  The Senior Delegate to review the delegation assignment details displayed.

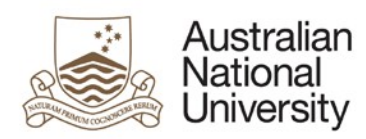

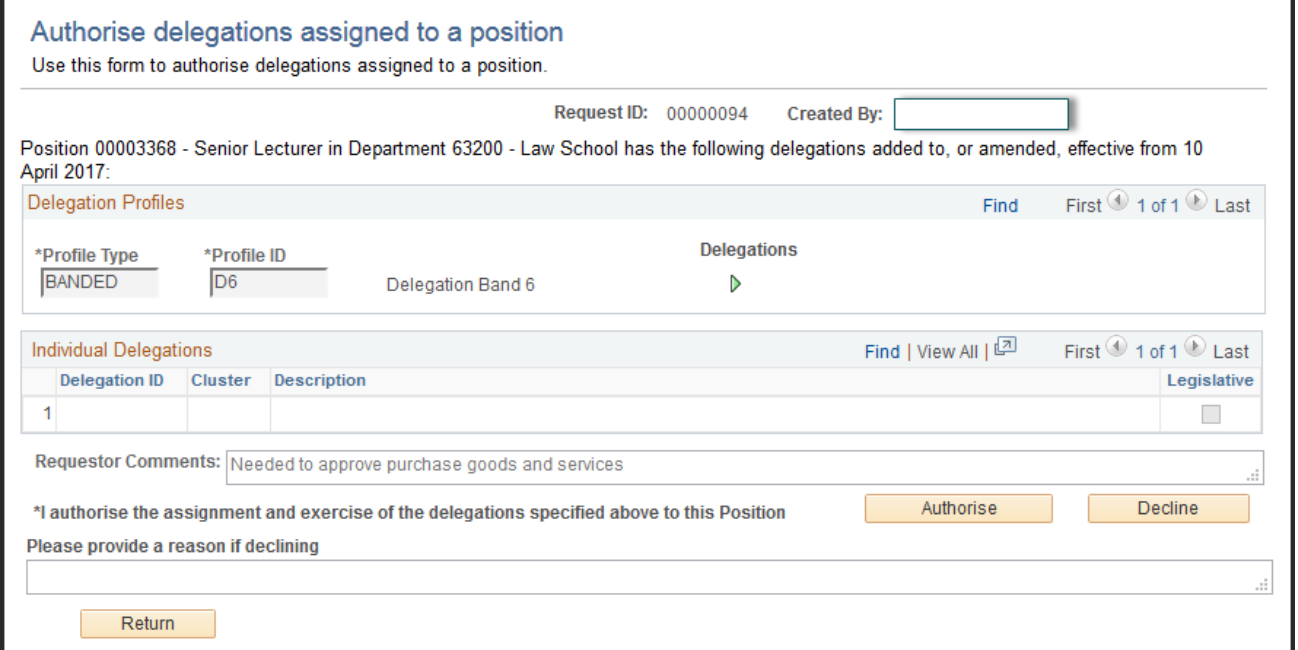

#### **Step 6:**

The Senior Delegate either click Authorise to approve the request or click Decline to reject the request. In case of Decline, the Senior Delegate needs to provide some comments in the "Please provide a reason if declining" section prior to clicking Decline.

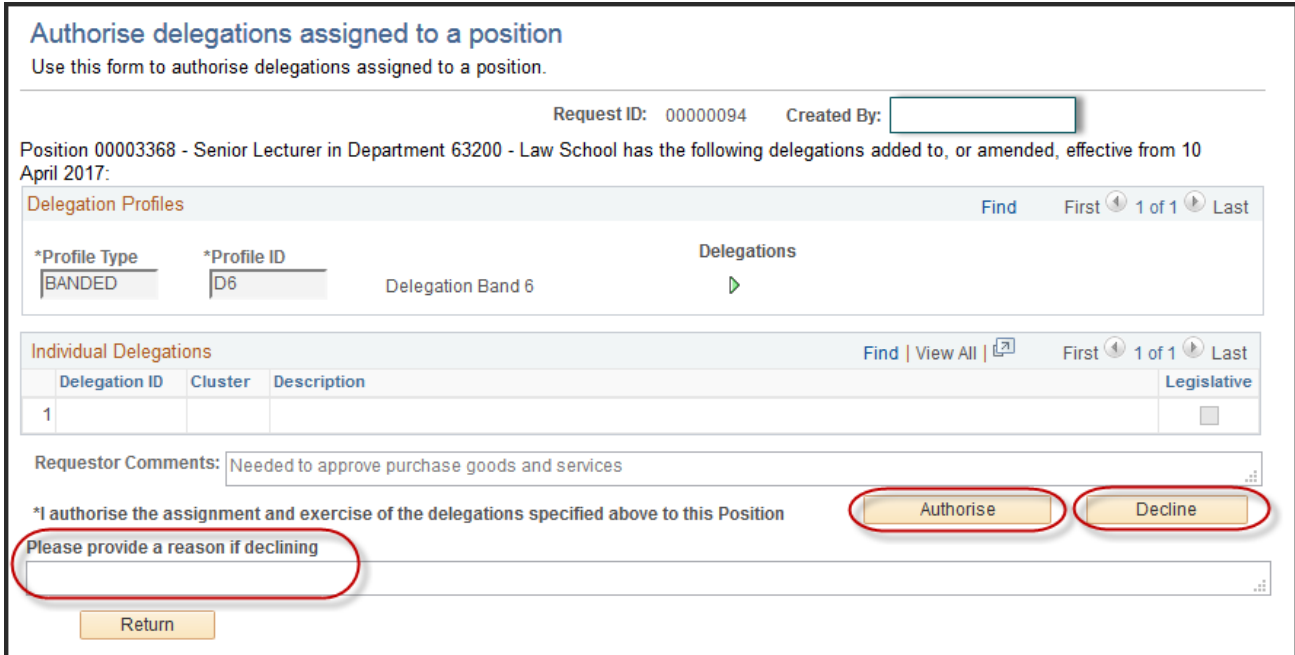

#### **Step 7:**

If the request is authorised, the system generates and sends an email notification to the submitter notifying them that their request has been authorised. All the incumbents of the position will also be notified via email that they have been granted the delegations. Any employee acting in that position will also be notified

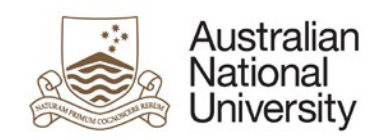

via email that they have been granted the delegations.

#### **Step 8:**

If the request is declined, the system generates and sends an email notification to the submitter notifying them that their request has been declined. The incumbents of the position will **not** be notified of the declined request.

#### <span id="page-10-0"></span>**b. Actioning by logging into HORUS**

#### **Step 1:**

The Senior Delegate can check if there are any delegation requests submitted to them for actioning by logging into HORUS.

#### **Step 2:**

Senior Delegate signs in HORUS (https://horus.anu.edu.au)

#### **Step 3:**

Navigate to: **Manager Self Service > Delegations > Authorise position delegation**

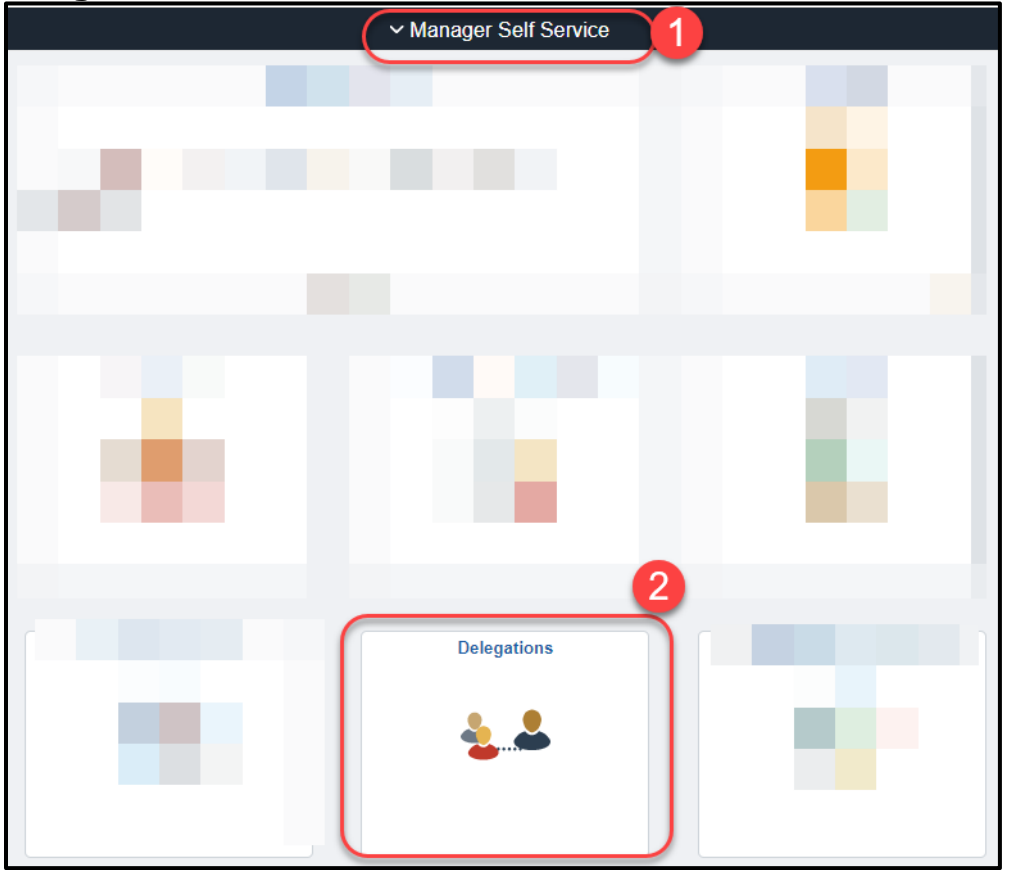

#### **Step 4:**

If there is only one delegation request awaiting for actioning, the authorisation page will be displayed. If there are multiple delegation requests awaiting for actioning, a summary of requests will be displayed. The Senior Delegate can select which request to action by clicking Select against the employee name.

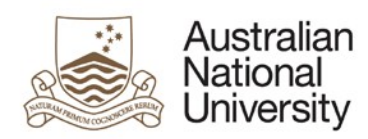

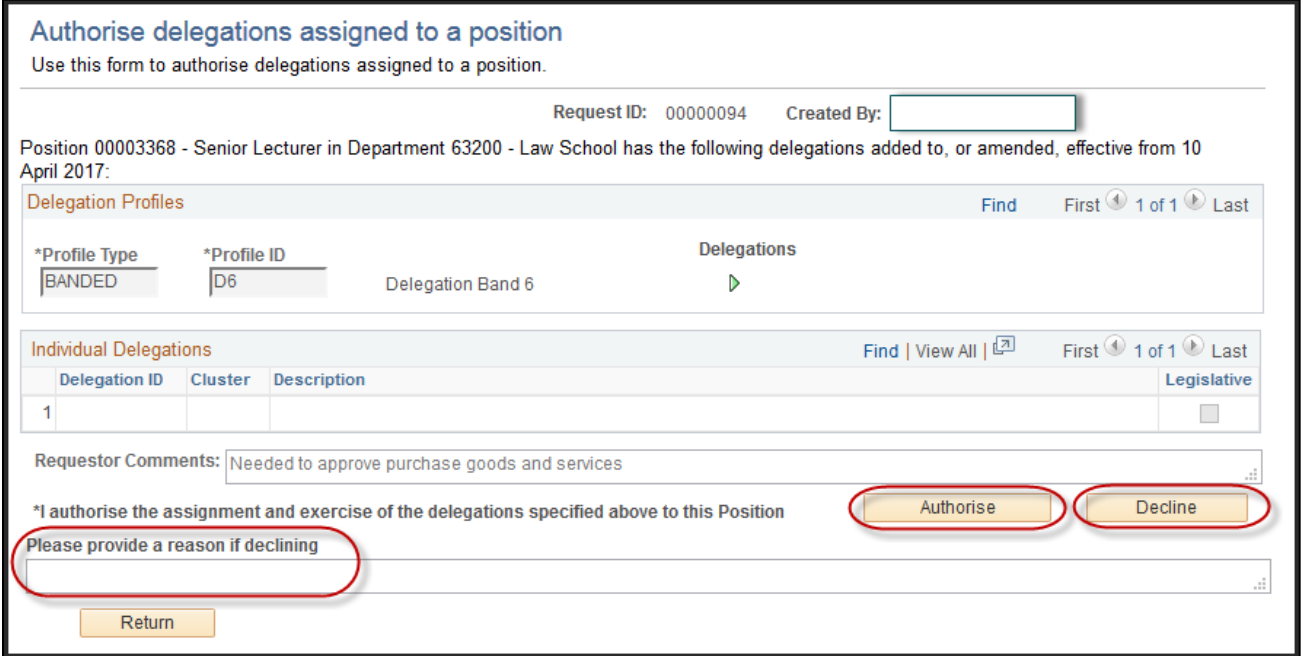

#### **Step 5:**

The Senior Delegate to review the delegation assignment details displayed.

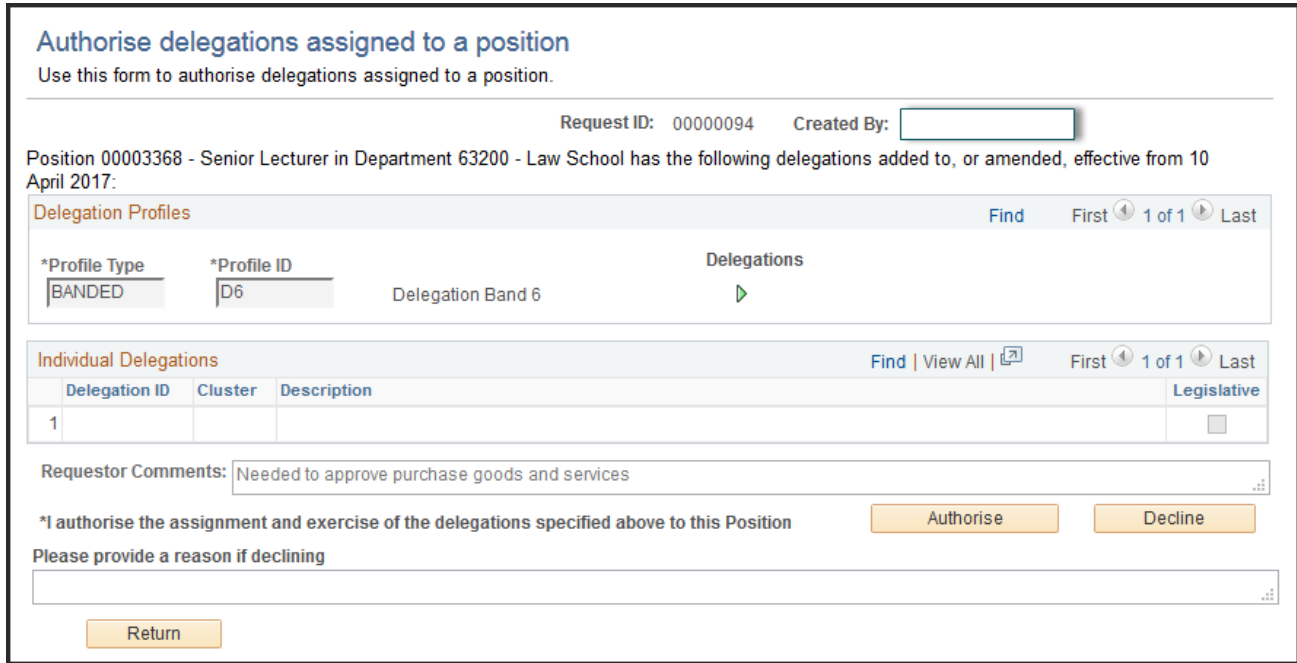

#### **Step 6:**

The Senior Delegate either clicks Authorise to approve the request or clicks Decline to reject the request. In case of Decline, the Senior Delegate needs to provide some comments in the "Please provide a reason if declining" section prior to clicking Decline.

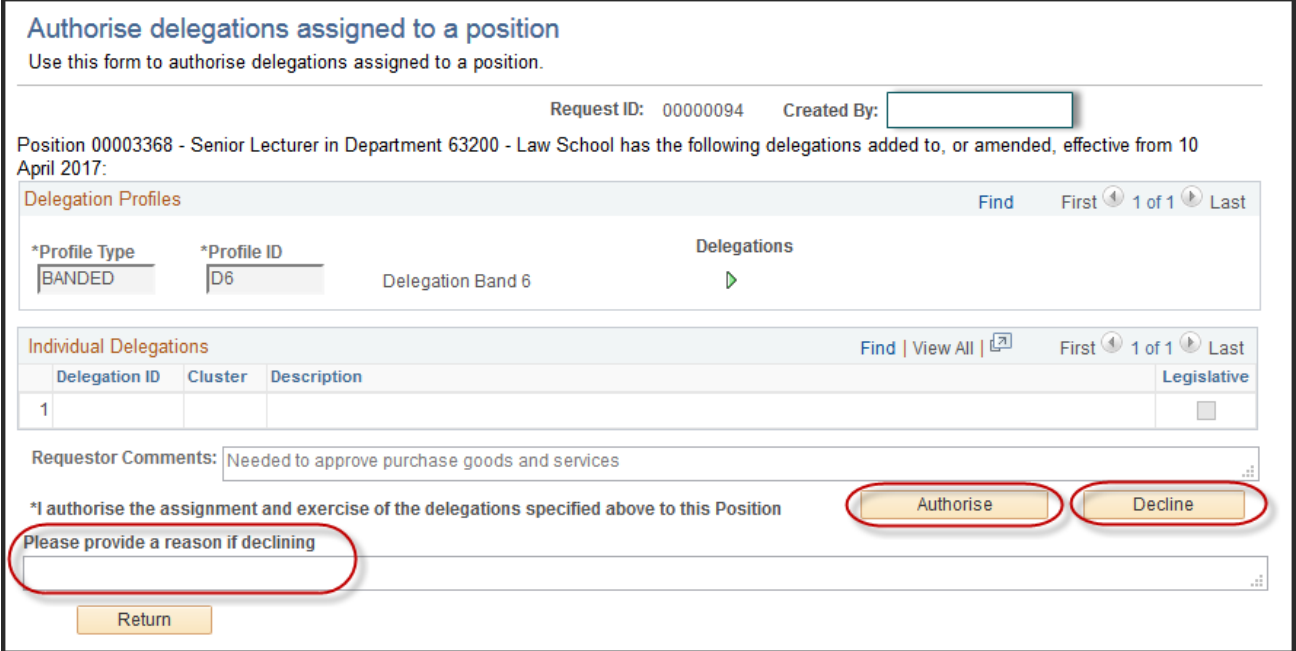

#### **Step 7:**

If the request is authorised, the system generates and sends an email notification to the submitter notifying them that their request has been authorised. All the incumbents of the position will also be notified via email that they have been granted the delegations. Any employee acting in that position will also be notified via email that they have been granted the delegations.

#### **Step 8:**

If the request is declined, the system generates and sends an email notification to the submitter notifying them that their request has been declined. The incumbents of the position will **not** be notified of the declined request.

#### <span id="page-12-0"></span>**3. Actioning POI delegations**

#### <span id="page-12-1"></span>**a. Using the link in the email notification**

#### **Step 1:**

After the submitter has selected a Senior Delegate for her/his delegation request, the system generates and sends an email notification to the selected Senior Delegate. The email contains a URL link that will direct the Senior Delegate to the authorisation stage.

#### **Step 2:**

Senior Delegate receives email notification and clicks the link provided in the email:

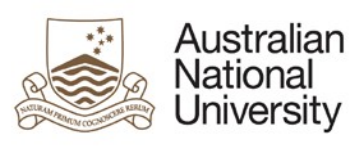

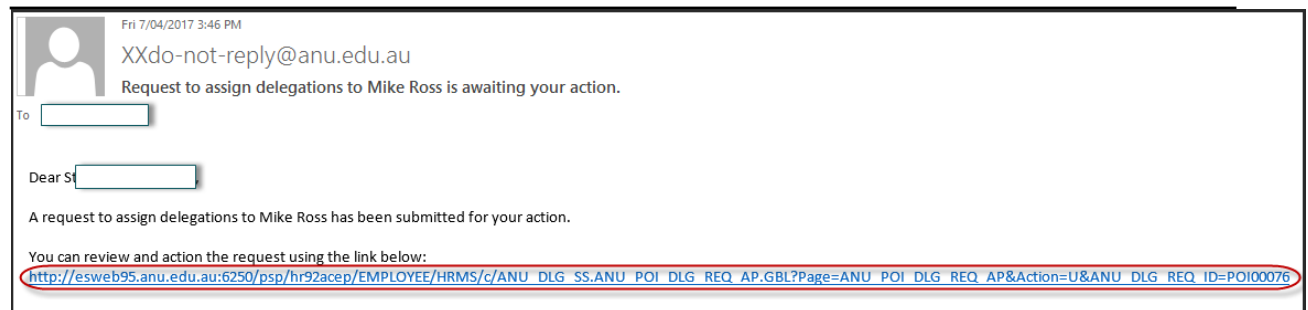

#### **Step 3:**

Senior Delegate signs in HORUS

#### **Step 4:**

The Senior Delegate will be directly taken to the authorisation page. The Senior Delegate to review the delegation assignment details displayed.

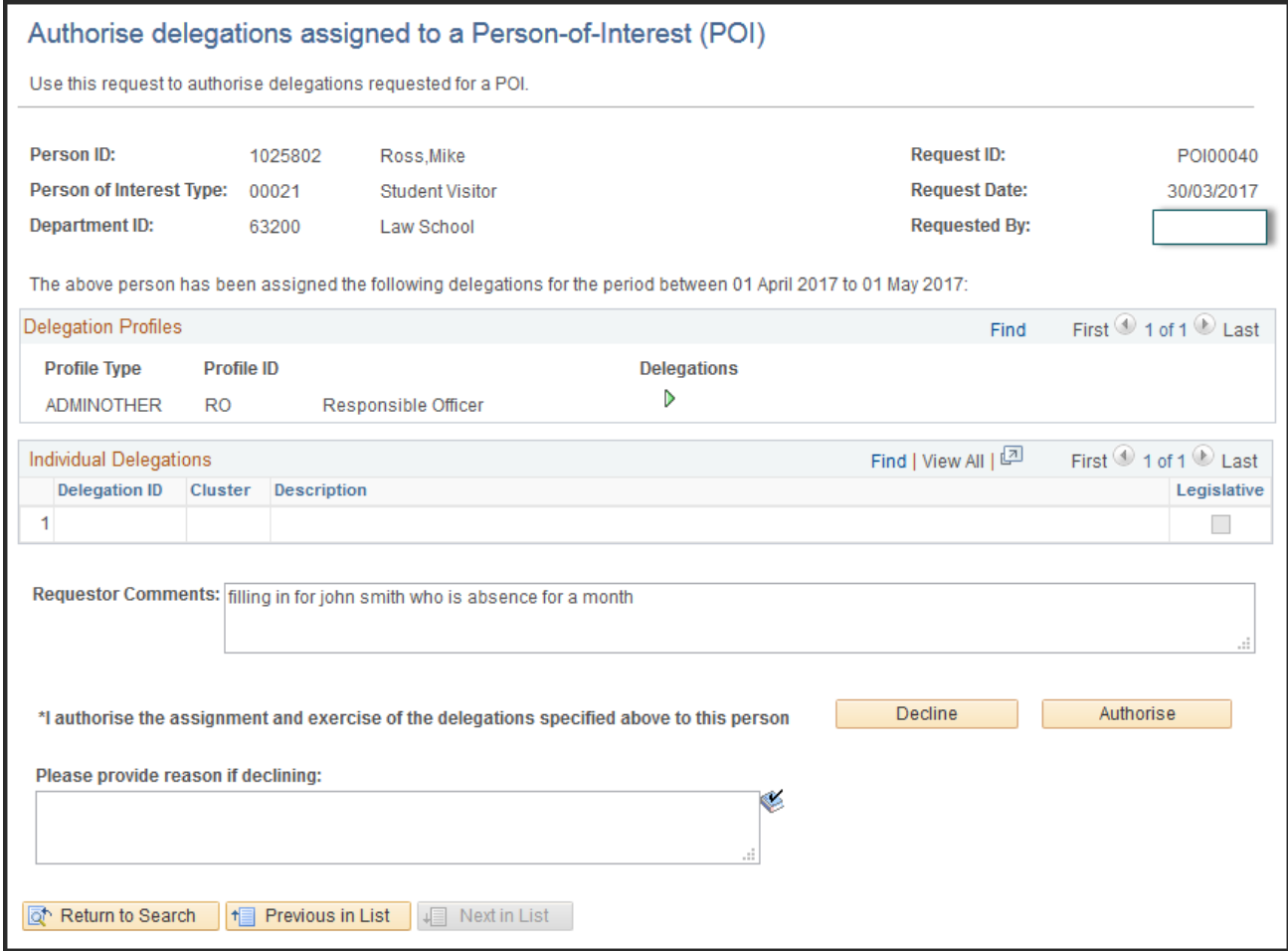

#### **Step 6:**

The Senior Delegate either click Authorise to approve the request or click Decline to reject the request. In case of Decline, the Senior Delegate needs to provide some comments in the "Please provide a reason if declining" section prior to clicking Decline.

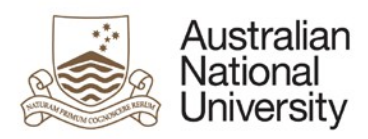

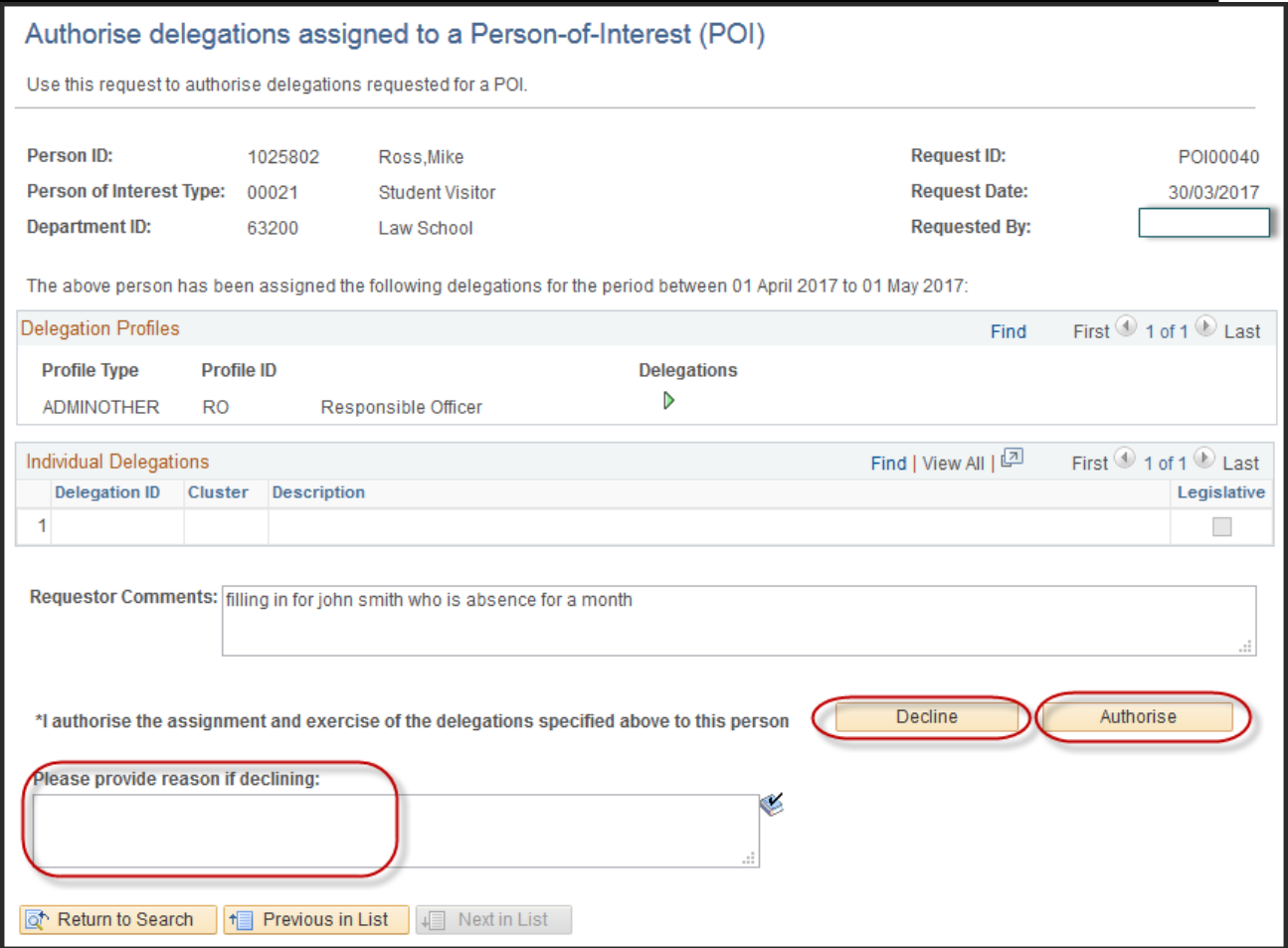

#### **Step 7:**

If the request is authorised, the system generates and sends an email notification to the submitter notifying them that their request has been authorised. The POI will also be notified via email that they have been granted the delegations.

#### **Step 8:**

If the request is declined, the system generates and sends an email notification to the submitter notifying them that their request has been declined. The POI will **not** be notified of the declined request.

#### <span id="page-14-0"></span>**b. Actioning by logging into HORUS**

#### **Step 1:**

The Senior Delegate can check if there are any delegation requests submitted to them for actioning by logging into HORUS.

#### **Step 2:**

Senior Delegate signs in HORUS (https://horus.anu.edu.au)

#### **Step 3:**

Navigate to: **Manager Self Service > Delegations > Authorise POI delegation** 

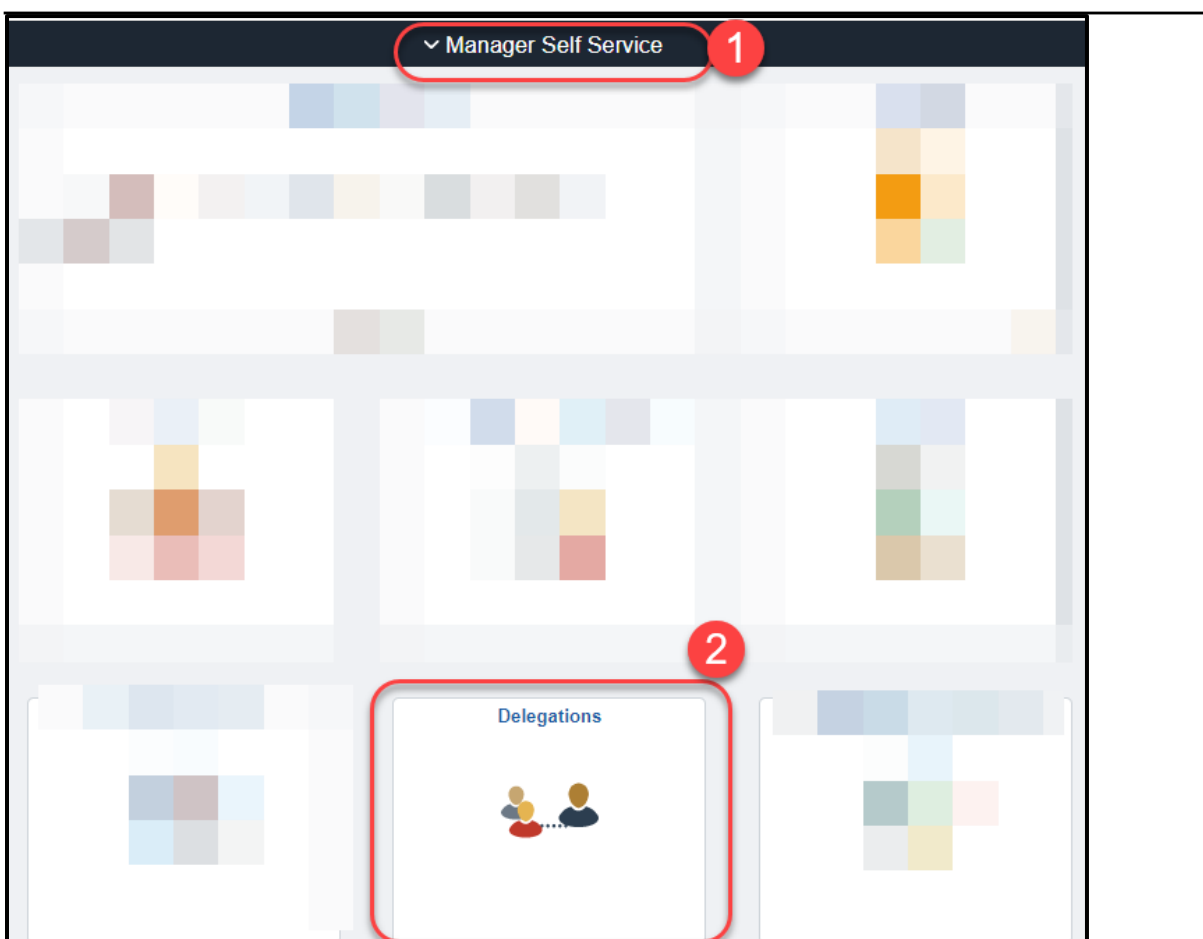

#### **Step 4:**

If there is only one delegation request awaiting for actioning, the authorisation page will be displayed. If there are multiple delegation requests awaiting for actioning, a search page will be displayed.

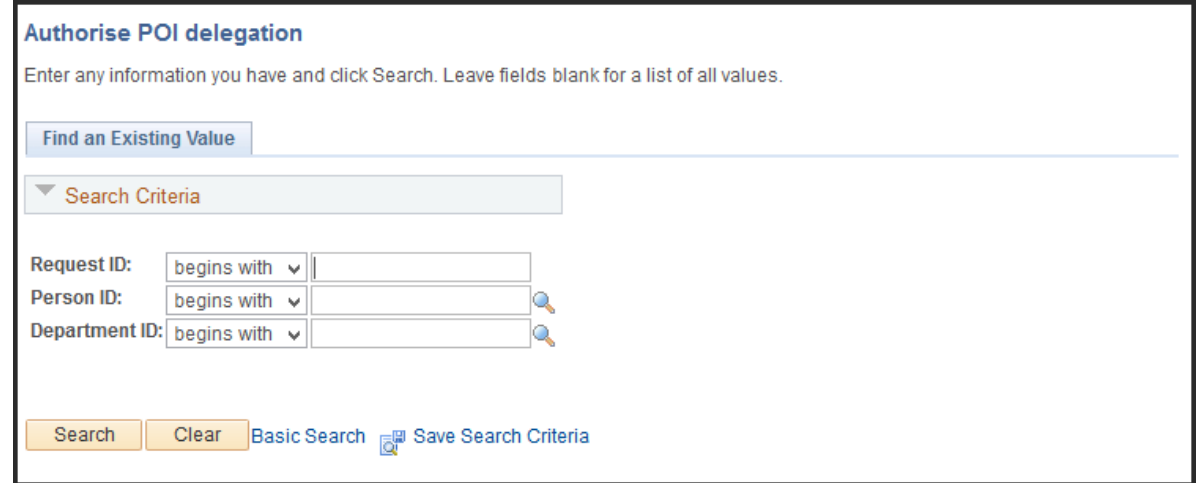

#### **Step 5:**

If known, the Senior Delegate can enter the Request ID, Person ID, or Department

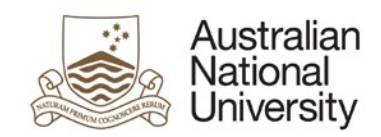

look up a person or a department. Click **Search** button.

A list of all requested submitted to the Senior Delegate matching the search criteria will be displayed. Click the request ID of the POI for whom the delegation was requested.

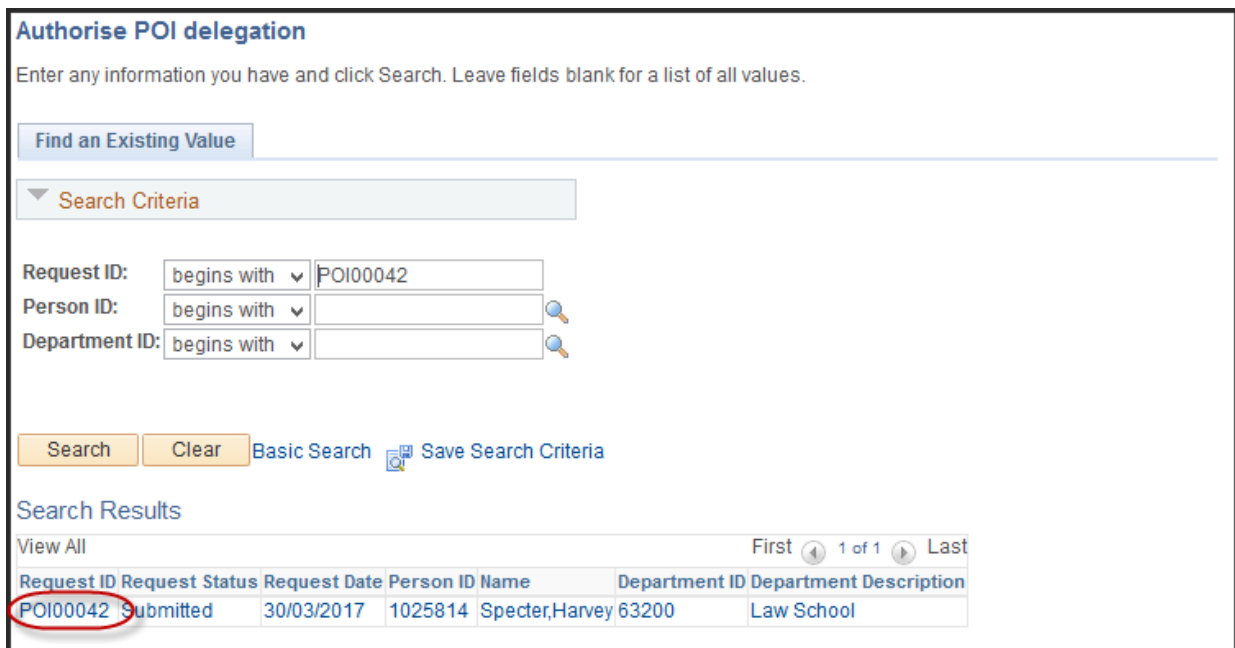

#### **Step 6:**

The Senior Delegate to review the delegation assignment details displayed.

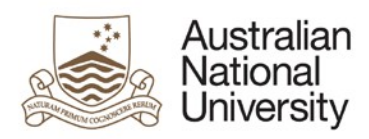

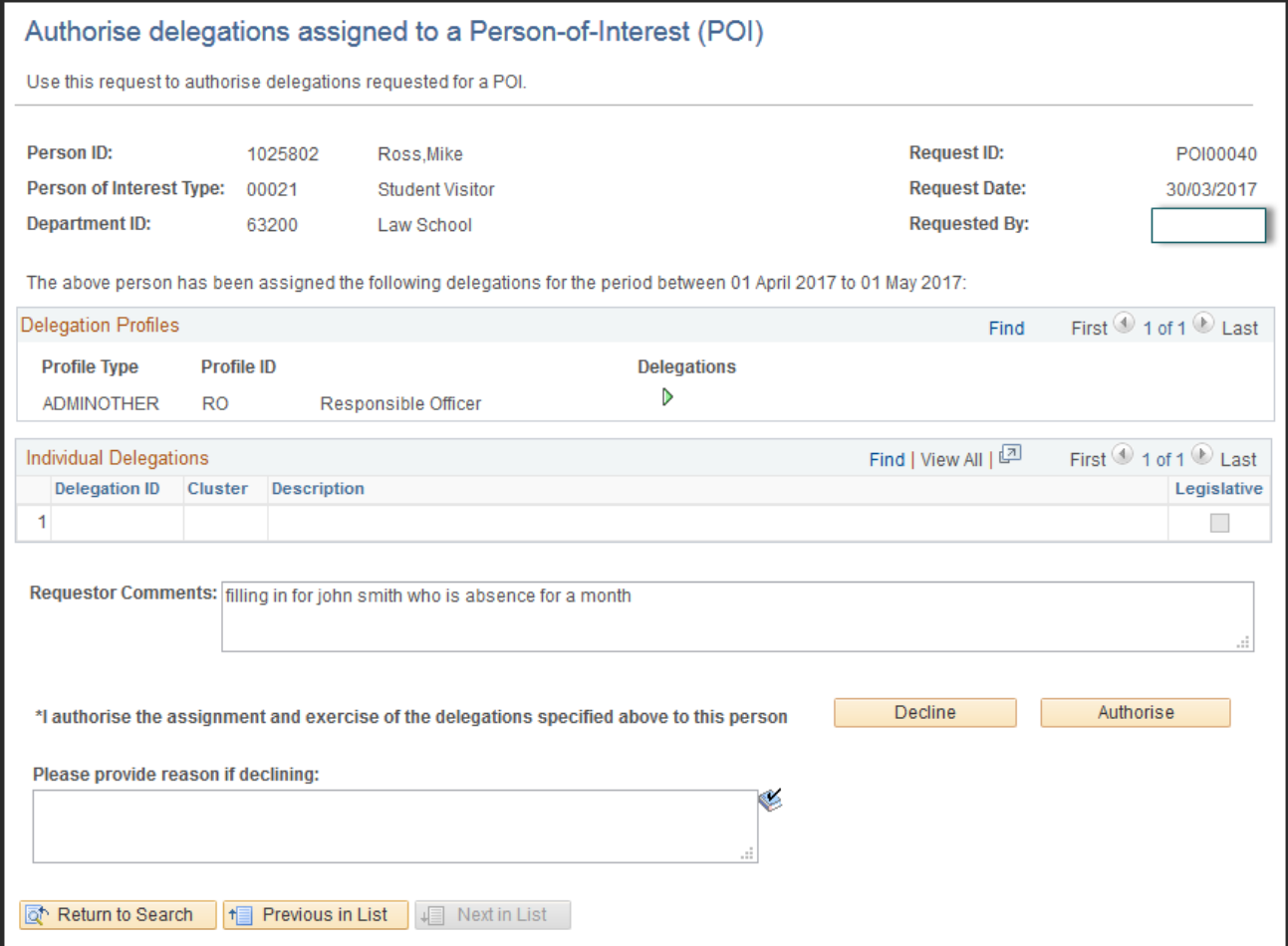

#### **Step 7:**

The Senior Delegate either clicks Authorise to approve the request or clicks Decline to reject the request. In case of Decline, the Senior Delegate needs to provide some comments in the "Please provide a reason if declining" section prior to clicking Decline.

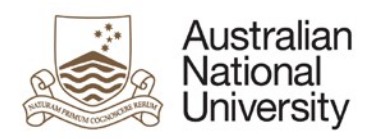

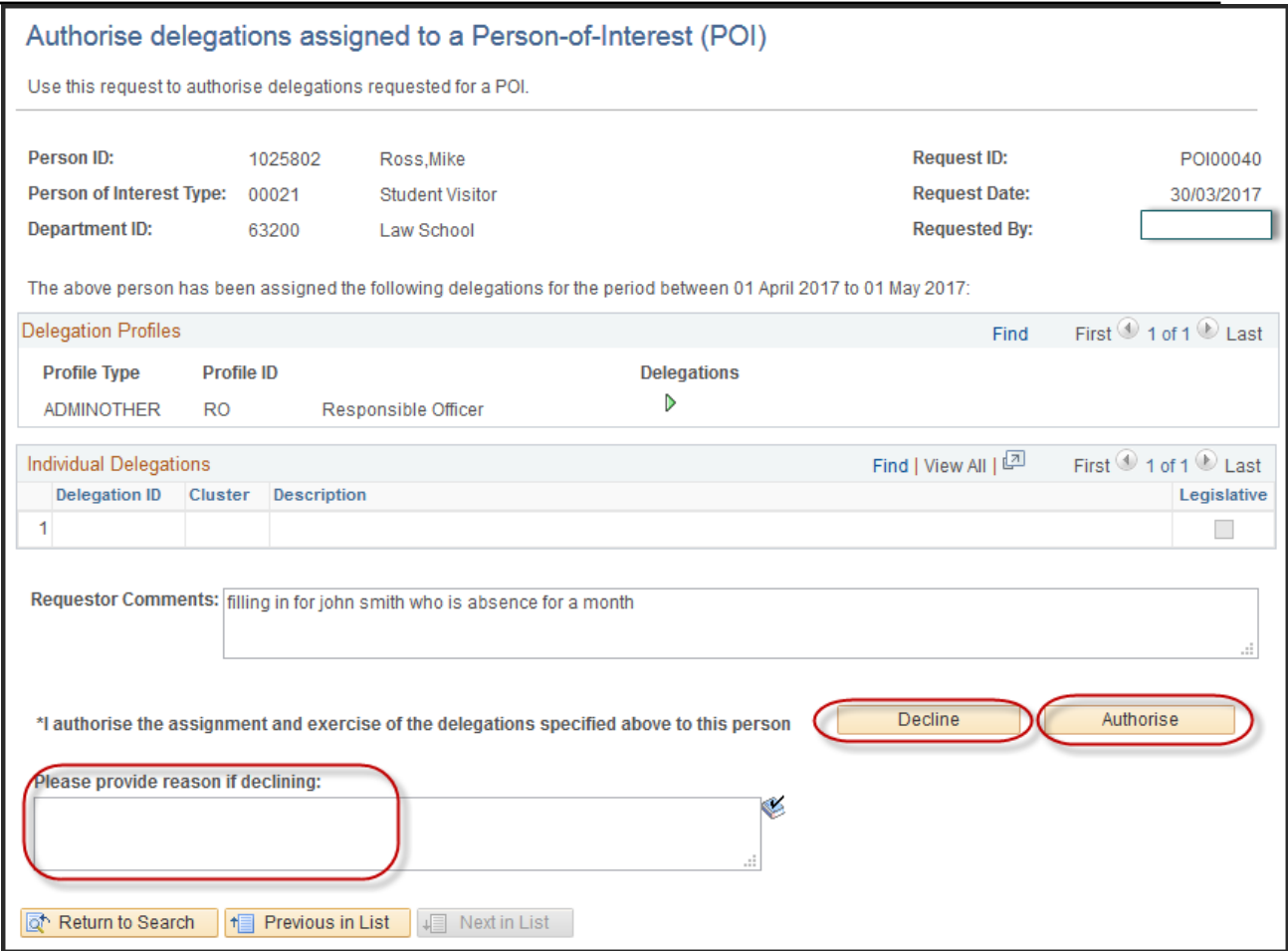

#### **Step 8:**

If the request is authorised, the system generates and sends an email notification to the submitter notifying them that their request has been authorised. The POI will also be notified via email that they have been granted the delegations.

#### **Step 9:**

If the request is declined, the system generates and sends an email notification to the submitter notifying them that their request has been declined. The POI will **not** be notified of the declined request.

#### <span id="page-18-0"></span>**End of guide**